# **MS WORD I.**

#### **Úvod do práce s textovými editormi**

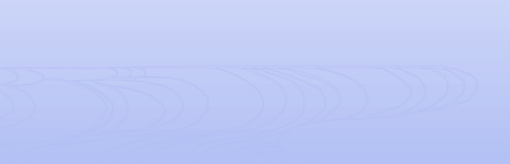

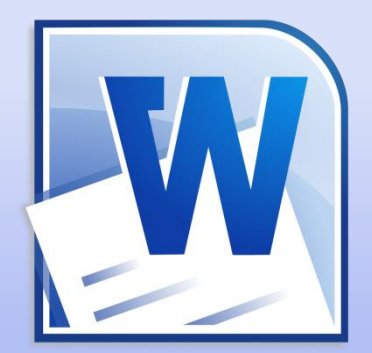

## **Textový editor**

#### **Textový editor -** je softvér určený na vytváranie a úpravu textových dokumentov.

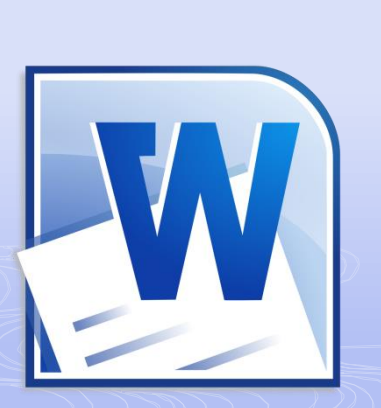

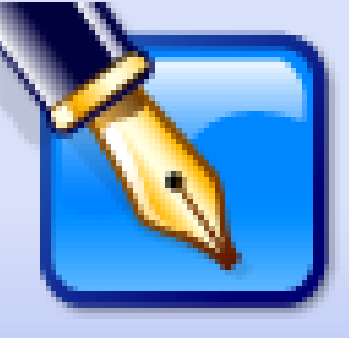

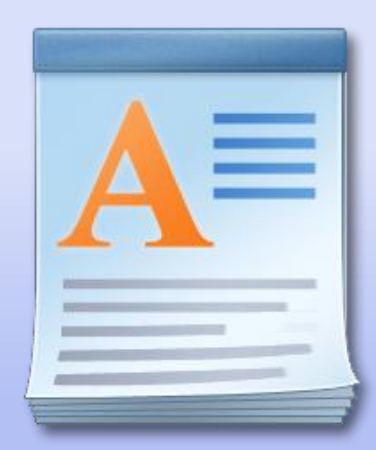

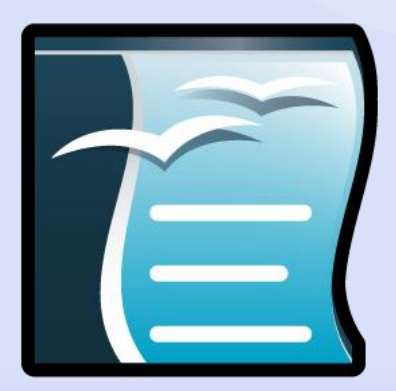

### **Textový dokument**

Text sa do počítača zapisuje pomocou textového editora. Text, ktorý do tohto editora napíšeme, môžeme uložiť ako *textový dokument***.** 

Každý text pozostáva zo znakov, ktoré sú pospájané za sebou. Pod znakmi sa myslia všetky písmená, čísla, medzera, interpunkčné znamienka ako bodka, čiarka, otáznik, atď., ale i mnoho ďalších symbolov ako @, &, #.

Okrem textových znakov však textový dokument obsahuje i **formátovacie znaky**, pomocou ktorých môžeme v dokumente nastaviť napríklad veľkosť, typ, hrúbku, farbu a ďalšie vlastnosti písma.

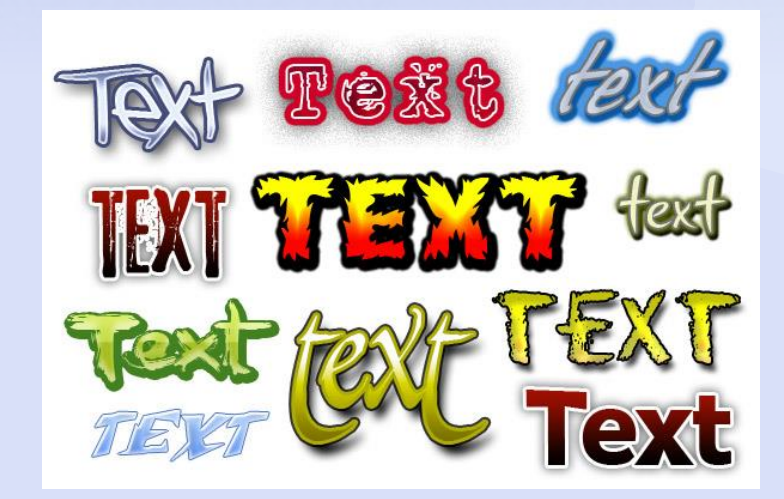

# **Profesionálne textové editory**

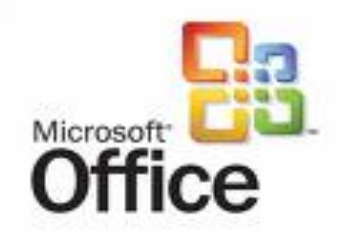

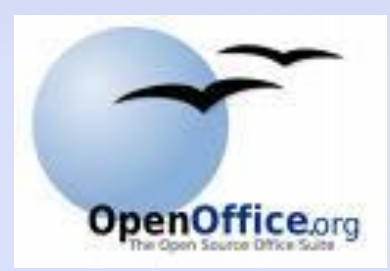

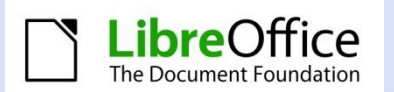

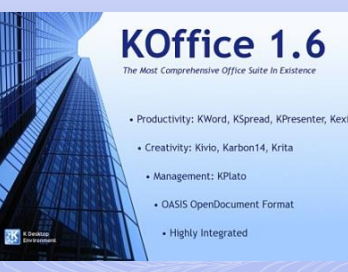

 S profesionálnym textovým editorom sa stretneme málokedy samostatne Spolu s ďalšími aplikáciami tvorí **balík kancelárskych aplikácii (tzv. Office)** Najznámejšie:

<sup>o</sup> **Microsoft Office -** komerčný softvér (Word, Excel, PowerPoint, Access, Note)

<sup>o</sup>**OpenOffice -** slobodný kancelársky softvér (Writer, Calc, Draw, Impress)

<sup>o</sup> **LibreOffice -** slobodný kancelársky softvér, odnož OpenOffice od júna 2011

<sup>o</sup> **KOffice –** slobodný softvér pre Linux

### **Prostredia MS WORD**

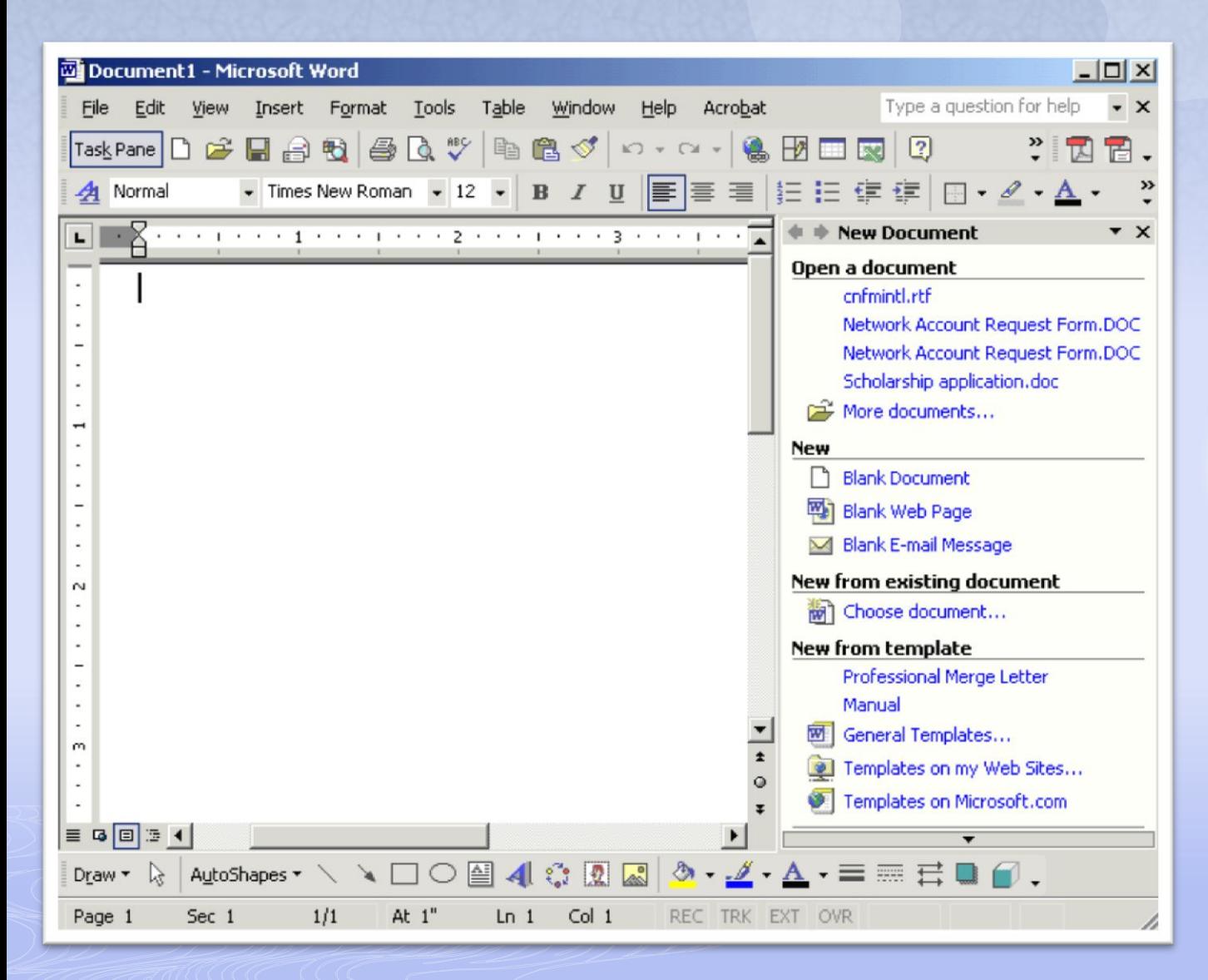

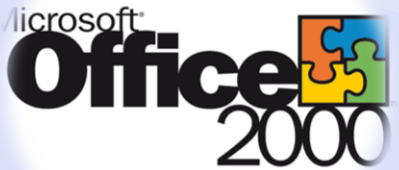

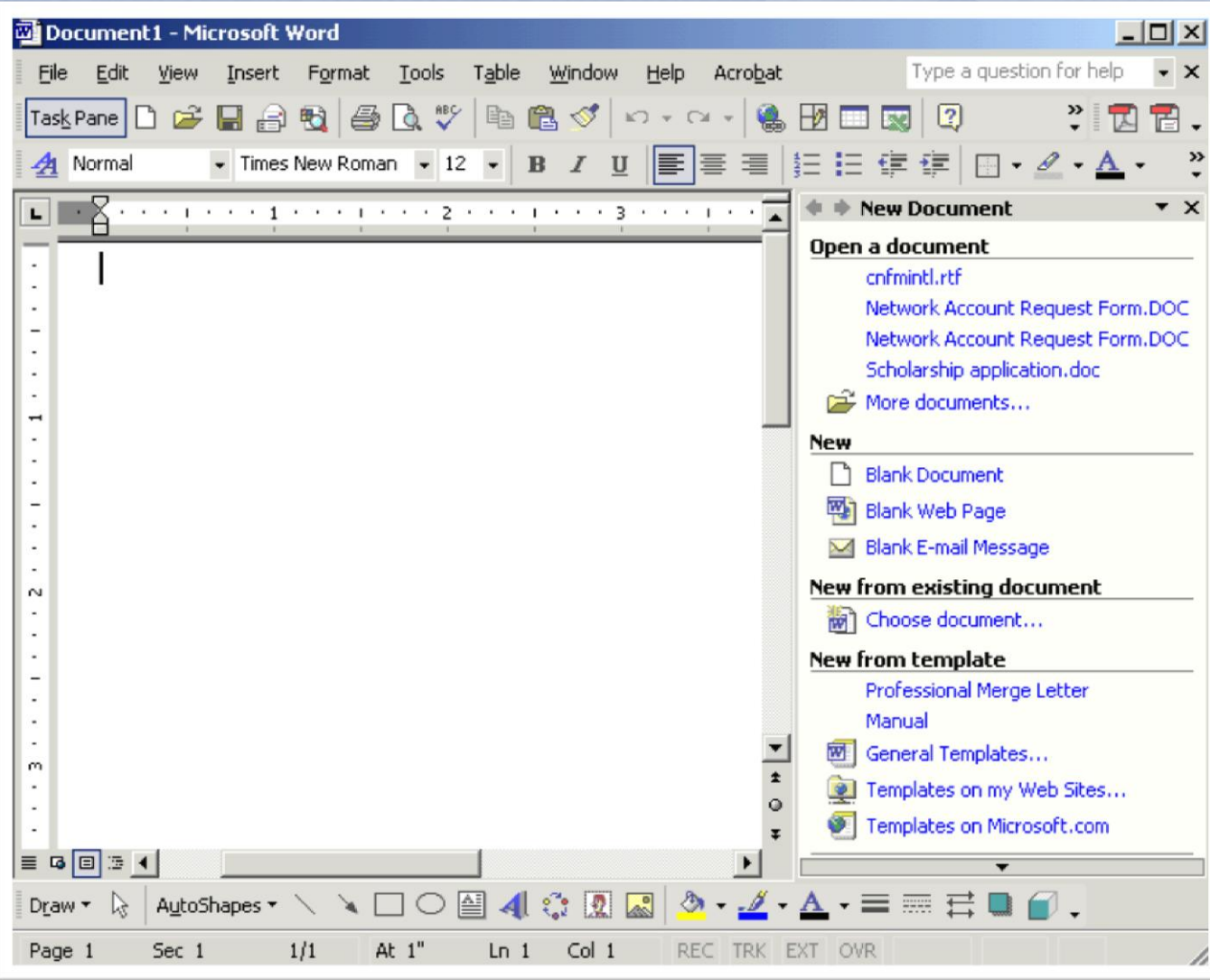

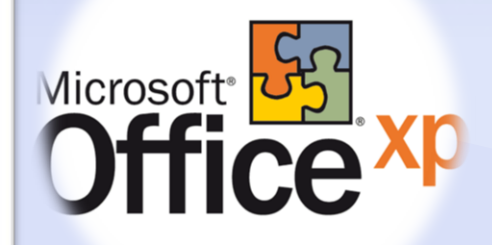

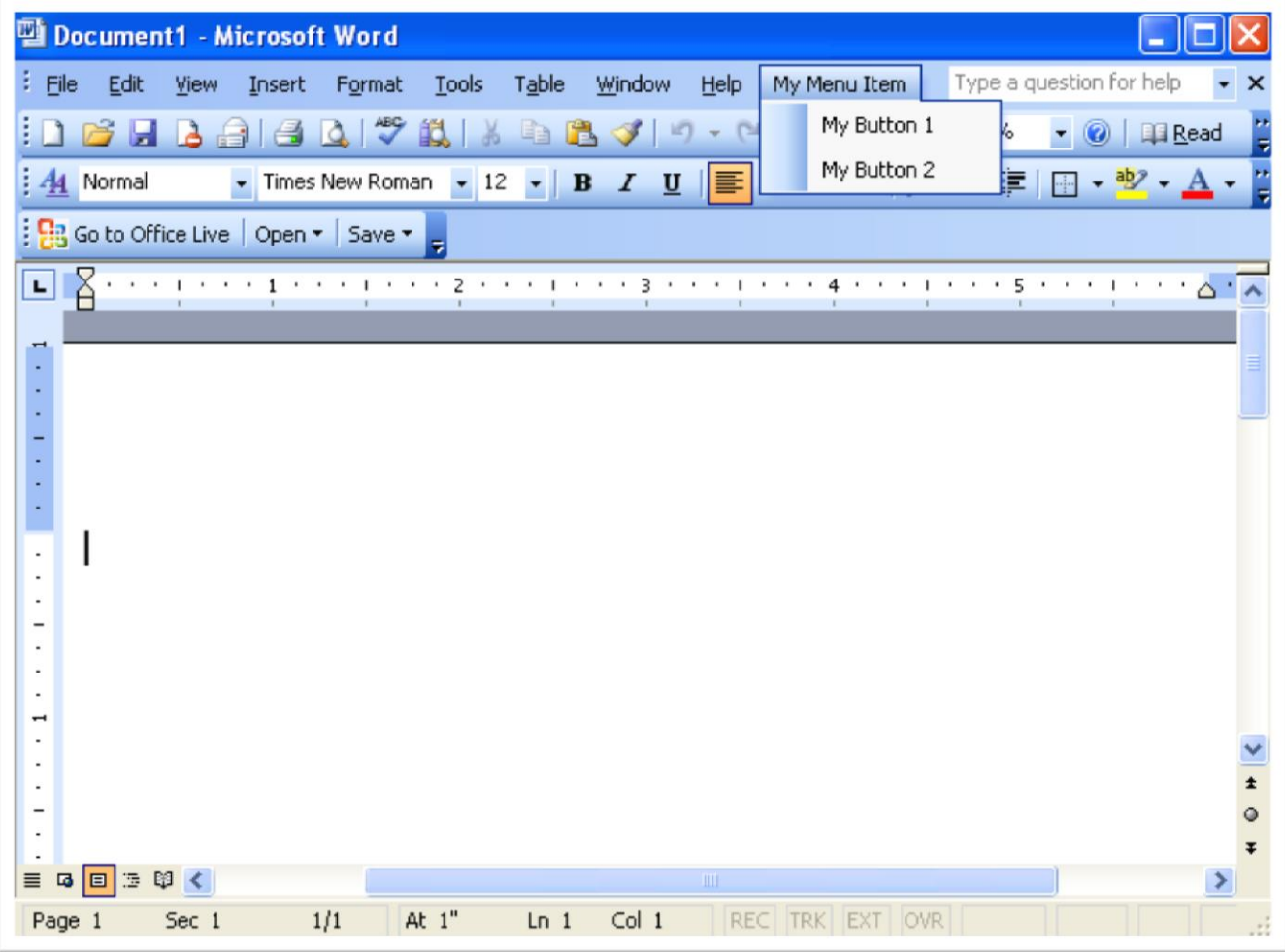

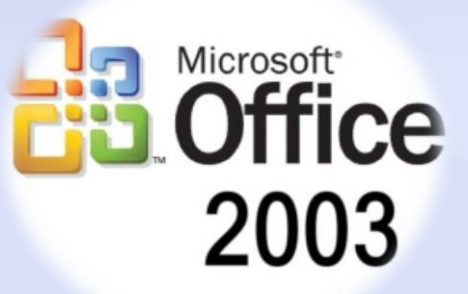

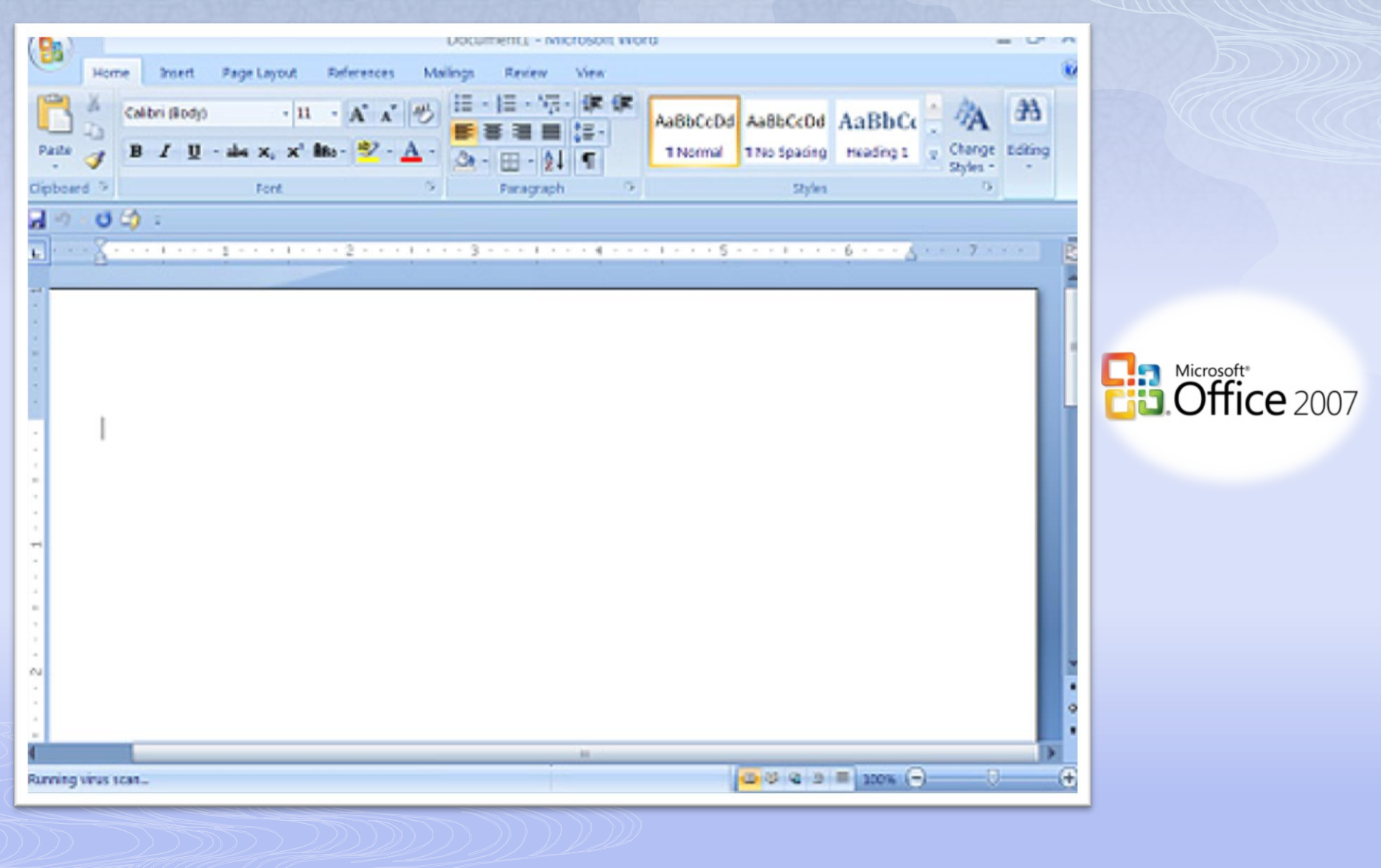

 $\begin{picture}(20,10) \put(0,0){\line(1,0){10}} \put(10,0){\line(1,0){10}} \put(10,0){\line(1,0){10}} \put(10,0){\line(1,0){10}} \put(10,0){\line(1,0){10}} \put(10,0){\line(1,0){10}} \put(10,0){\line(1,0){10}} \put(10,0){\line(1,0){10}} \put(10,0){\line(1,0){10}} \put(10,0){\line(1,0){10}} \put(10,0){\line(1,0){10}} \put(10,0){\line(1$ 

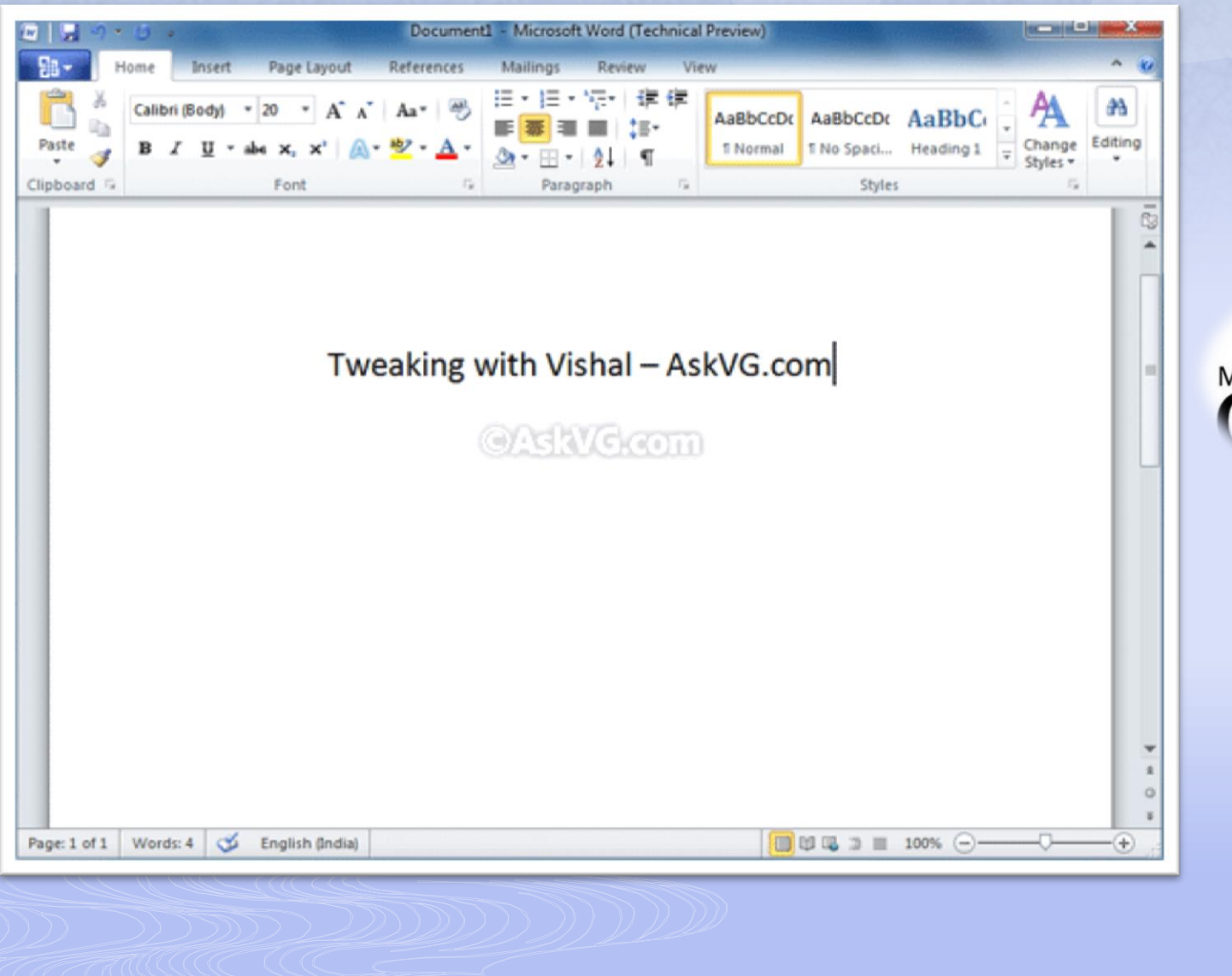

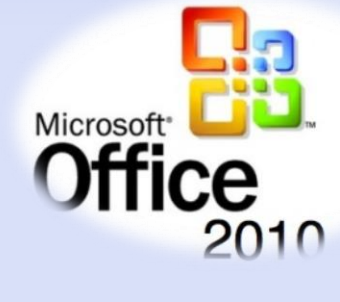

CH CHEC

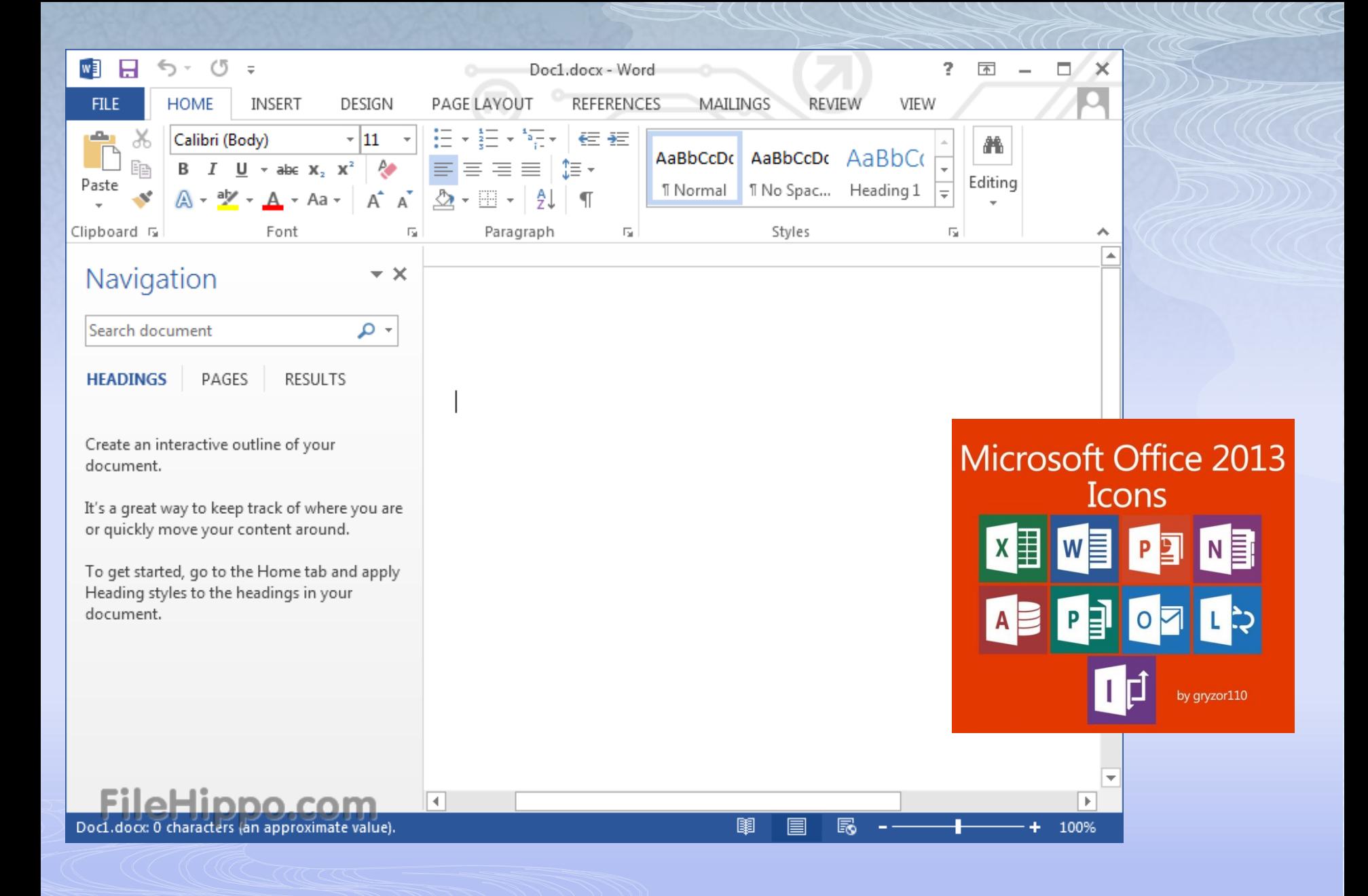

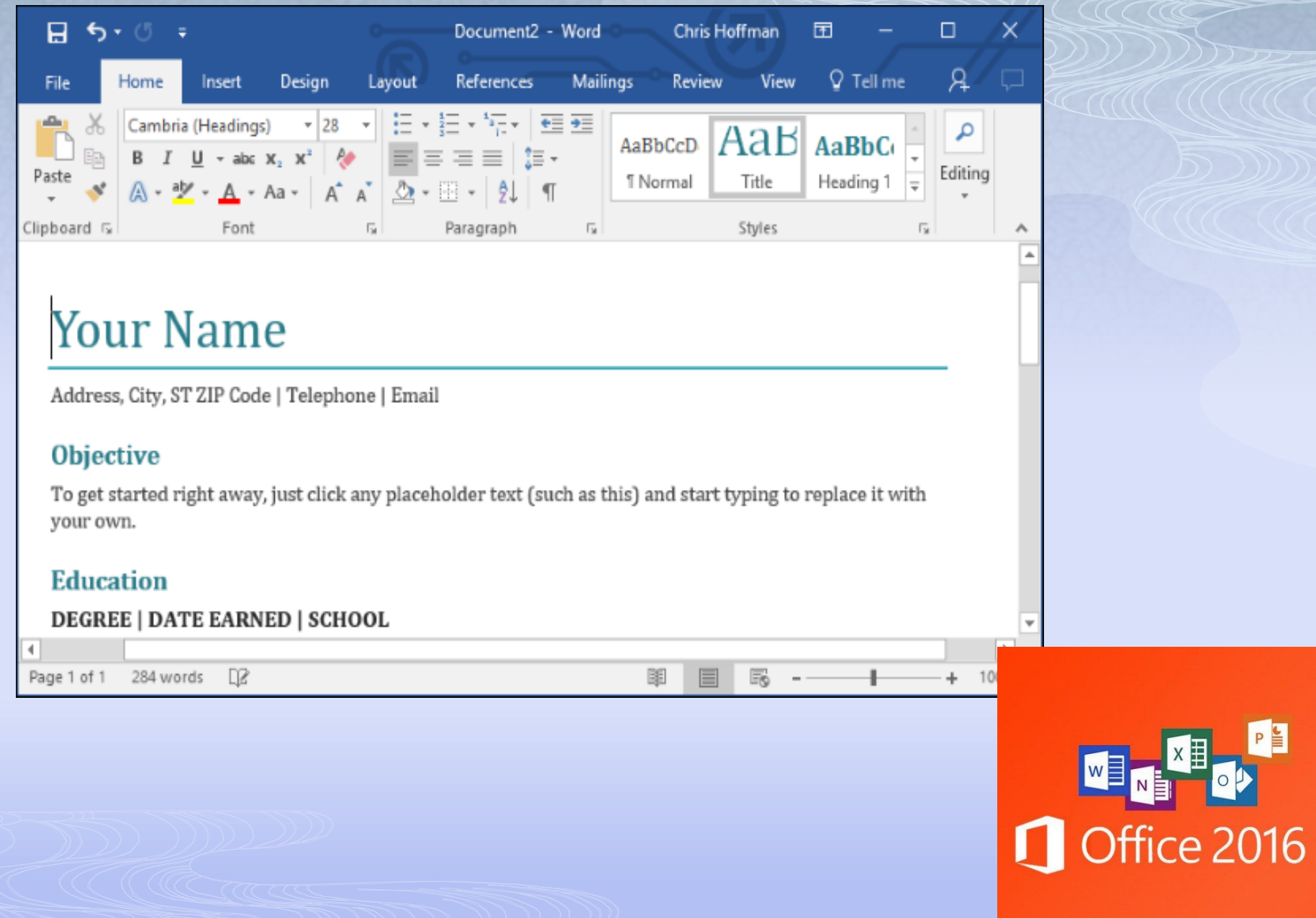

RE

# **Kde hľadať Word**

**1.** Je možné, že si sadnete za počítač, kde už ikona Wordu na pracovnej ploche (desktop) je. Program otvoríme dvojkliknutím na ikonu Word.

**2.** Ak nie je na pracovnej ploche, je možné hľadať ju **v ponuke Štart**  ukazovateľom myši zájdeme na ikonu Štart a klikneme ľavým tlačidlom myši. Klikneme na položku Všetky programy a následne na položku Microsoft Office. Kliknutím otvoríme Word.

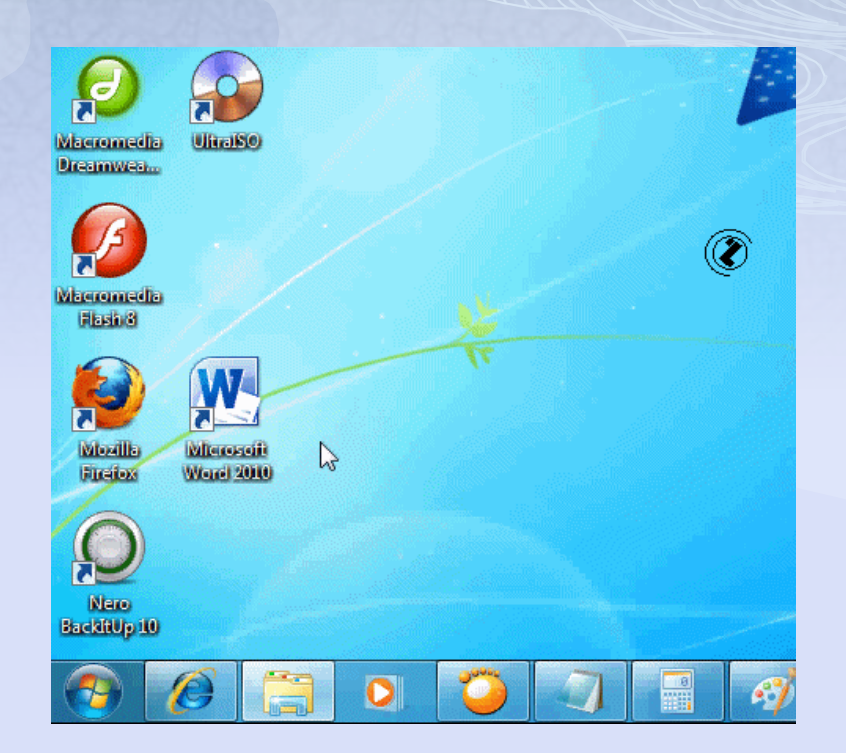

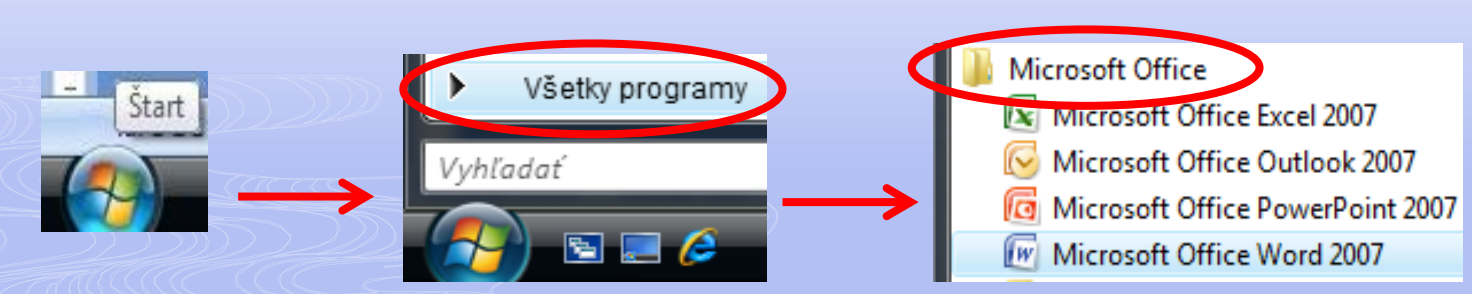

#### **Práca so súborom**

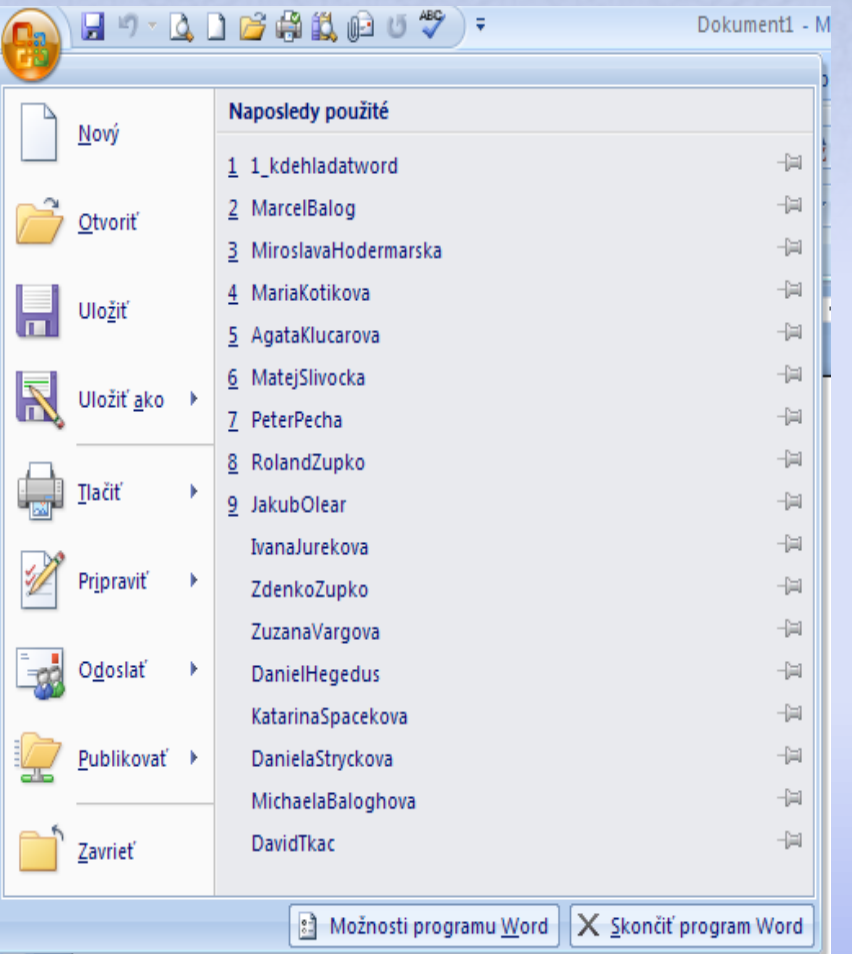

**Nový** - otvoriť nový dokument

- **Otvoriť** otvoriť existujúci dokument
- **Uložiť**  používa sa na uloženie zmien v dokumente
- **Uložiť ako**  používa sa pri prvom uložení dokumentu (následne sa zadáva miesto uloženia a názov dokumentu)
- **Tlačiť**  vytlačiť dokument, pozrieť náhľad pred tlačou ...
- **Pripraviť**  pripraviť dokument na tlač, distribúciu
- **Odoslať** odoslať dokument iným osobám, e-mailom

# Popis okna v programe Word

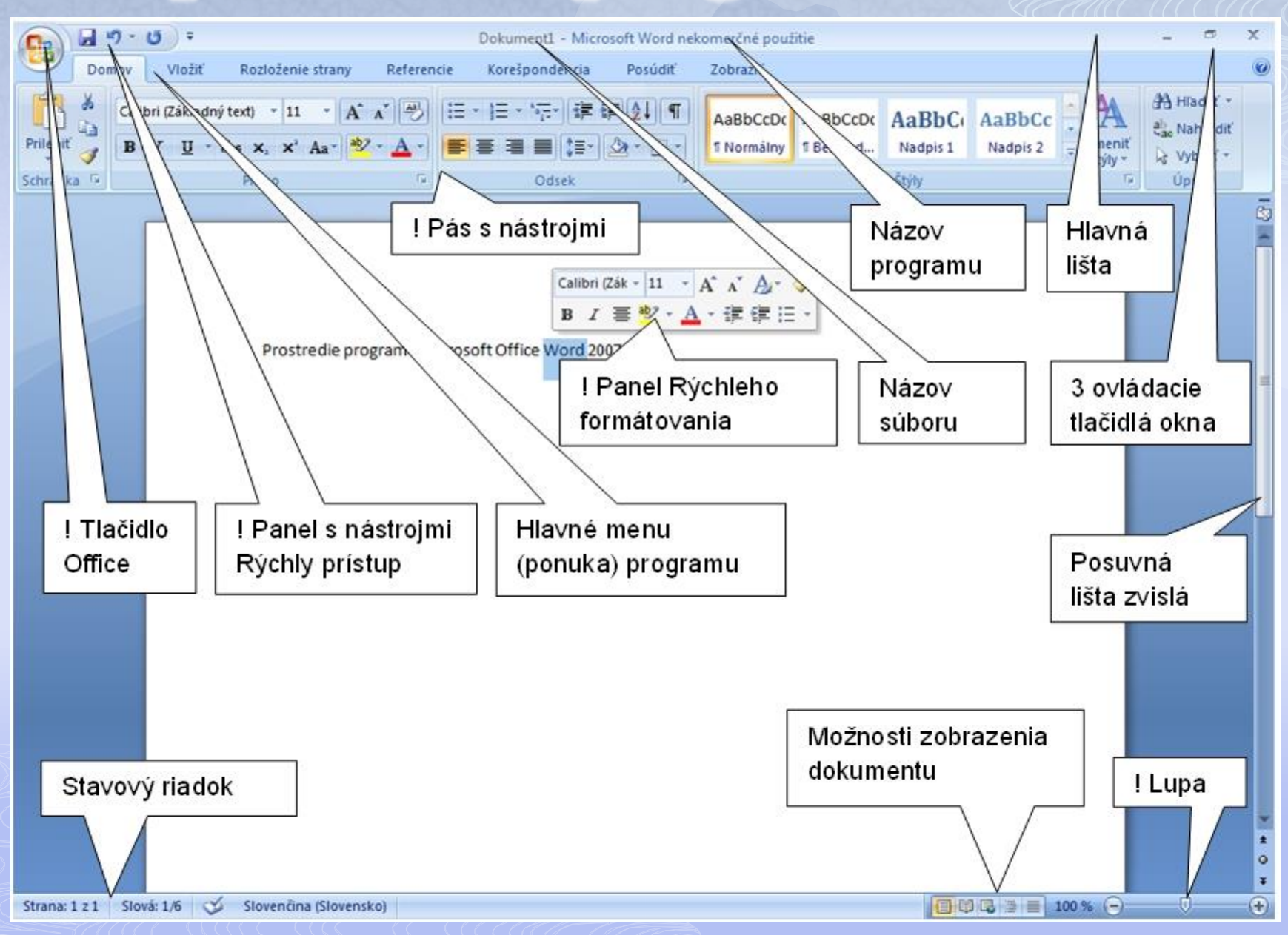